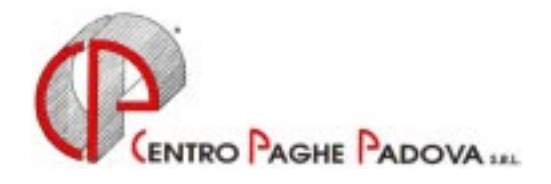

## **PROCEDURA EXPORT DATI PER EXCEL**

Si verificano spesso e volentieri situazioni in cui il Consulente ha necessità di estrarre dalla procedura dati di qualsiasi tipo, dall'anagrafica dipendente all'anagrafica azienda, dai progressivi dello storico consolidato (al mese precedente quello di elaborazione) a quelli del mese in fase di elaborazione, oppure ancora dallo storico dell'anno precedente. Dati che servono per essere utilizzati nelle modalità più diverse, ad esempio per creare degli elenchi di dipendenti con le più svariate caratteristiche, oppure ancora dati che possono servire per creare delle tabelle di calcolo.

A tal fine nella procedura paghe è presente una procedura denominata **EXPORT** che permette di estrarre tutti i dati presenti nella procedura. I dati estratti mediante la procedura EXPORT potranno essere utilizzati con qualsiasi prodotto di Microsoft Office, in particolare con il programma Excel oppure Access.

- Alla procedura Export dati si può accedere da diverse funzioni del menu, **in base alla tipologia di dati che l'Utente intende esportare**:
	- $\Rightarrow$  se l'Utente intende esportare esclusivamente dati presenti nell'archivio anagrafico dipendenti, anagrafico dipendenti azienda, storico consolidato ditta – dipendente, movimento ditta, movimento dipendenti, da MENÙ PROCEDURA PAGHE selezionare ARCHIVI ANNO CORRENTE e, all'interno, EXPORT DATI;
	- $\Rightarrow$  se l'Utente intende esportare dati presenti nell'archivio anagrafico dipendenti, anagrafico dipendenti azienda, e nello storico dei dipendenti **aggiornato** con i movimenti in fase di elaborazione, è necessario eseguire l'ELABORAZIONE dei cedolini (calcolo cedolino) e, successivamente, effettuare la scelta EXPORT DATI . In tal caso è possibile anche estrarre dati relativi al costo del mese in elaborazione, nonché dati contenuti nei campi RII (campi di risultato intermedi in cui sono presenti dati altrimenti non reperibili in altre gestioni del programma);
	- $\Rightarrow$  se l'Utente intende esportare esclusivamente dati presenti nell'archivio dell'anno precedente è necessario accedere all'archivio anno precedente e selezionare EXPORT DATI A.P.

In ogni caso, non appena effettuata la scelta, si accede al programma Export dati

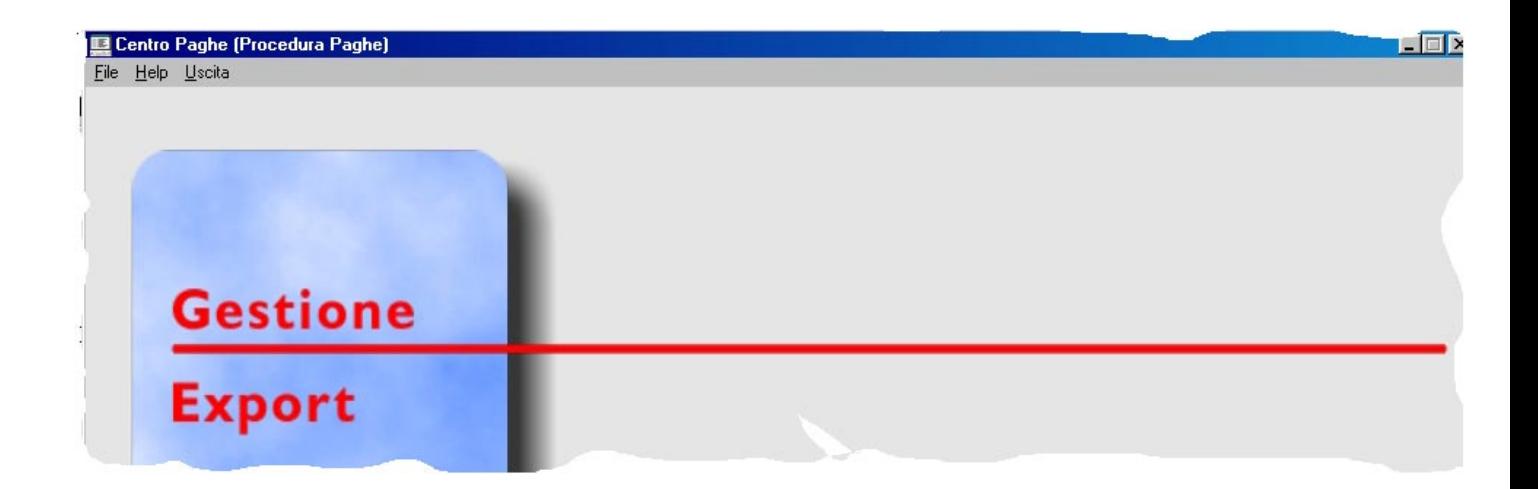

Il funzionamento fondamentale di EXPORT è nella scelta **FILE,** da cui è possibile scegliere l'apertura di un nuovo file di export oppure di uno già esistente in quanto creato in precedenza e salvato per un futuro utilizzo.

Nel caso di scelta di **NUOVO** file la procedura presenterà la seguente schermata:

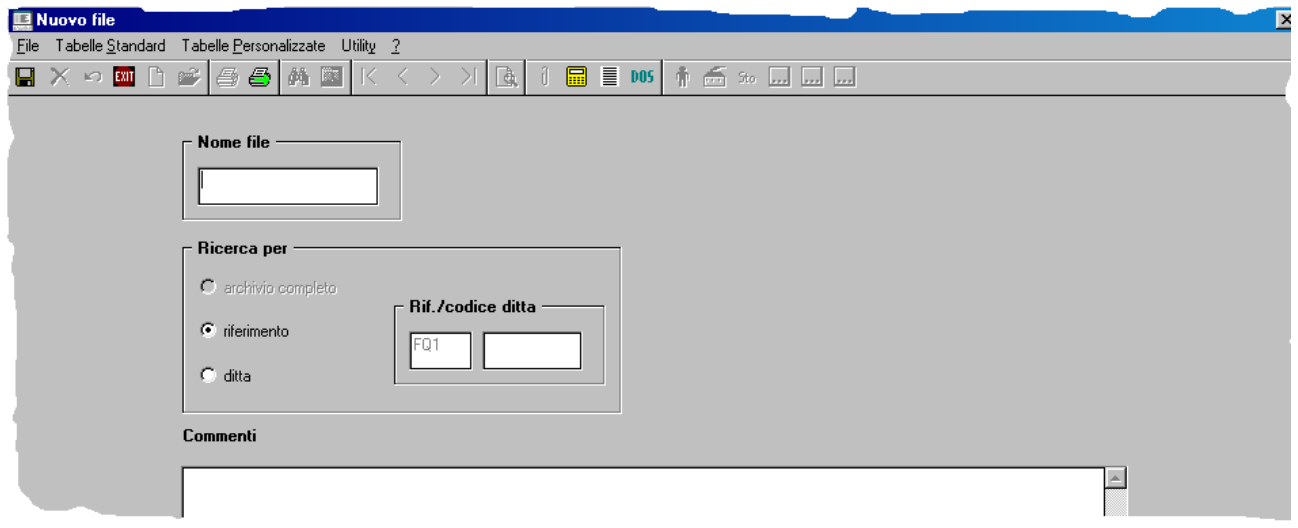

Nel campo **Nome File** l'Utente deve inserire il nome che vuole attribuire all'estrazione dati in corso di effettuazione. Il campo non deve superare gli 8 caratteri di lunghezza e dovrà essere strutturato in maniera tale da ricordare agevolmente la tipologia di estrazione. Ad esempio se l'utente crea un file per estrarre l'elenco dei dipendenti che hanno la trattenuta sindacale potrà denominarlo RITSIND oppure ELRITSIN. Comunque sia è importante sottolineare che nella sezione **Commenti** l'Utente potrà agevolmente inserire tutte le note che desidera per memorizzare le modalità e finalità del file creato. Si sottolinea che un oculato utilizzo della sezione commenti consentirà in molti casi un rapido esame del file in fase di successivo utilizzo.

Di maggior importanza invece è la scelta da effettuare nel campo **Ricerca per**:

- $\mathcal{P}$ se l'Utente desidera estrarre il file esclusivamente per un'azienda e ritiene che in futuro potrebbe estrarre il file solamente per la stessa azienda e non per altre, si consiglia di effettuare la scelta **Ditta** codificando nell'apposito campo il codice dell'azienda interessata;
- $\circledast$ se l'Utente desidera estrarre il file per tutto l'archivio dello Studio allora dovrà effettuare la scelta **Riferimento** senza null'altro specificare nel campo codice ditta.
- $\mathsf{A}$  La scelta è importante perché nel caso in cui si crei un file con il riferimento specifico ad un'azienda non sarà possibile successivamente utilizzare lo stesso file di estrazione per altre aziende e si renderà necessario creare dei nuovi file per le altre. D'altra parte si tenga conto che scegliendo l'intero riferimento Utente il file sarà sempre e comunque generato per l'intero archivio e quindi, in caso di archivio abbastanza consistente, i tempi di elaborazione potrebbero rivelarsi lunghi.
- $\mathsf{A}$  Attenzione: tutte le volte che si estrae il riferimento studio e non la singola azienda, ricordarsi sempre di scegliere (come vedremo di seguito) fra le variabili a disposizione, il codice azienda, indispensabile per distinguere nel file creato le varie aziende.

Nel caso in cui l'Utente desideri richiamare un file già esistente, invece di scegliere **File nuovo** sceglierà **Esistente** e la procedura automaticamente proporrà un elenco dei file già creati in passato, con la possibilità di procedere direttamente all'export oppure alla modifica del file per aggiornarlo o verificarlo.

In caso di creazione di **nuovo** file oppure di modifica di **esistente** file, si accederà ad un menu nel quale sono attive le varie "sorgenti" da cui prelevare i dati che si desidera esportare. Tale menu è diverso in dipendenza del tipo di export si vuole fare, ossia in funzione del fatto che si è entrati nell'export da Archivi anno corrente oppure da Archivi anno precedente oppure ancora dal calcolo del cedolino. Per completezza di informazione, in considerazione del fatto che è quello completo, faremo riferimento al menu attivo quando si accede all'export dalla fase del calcolo cedolino.

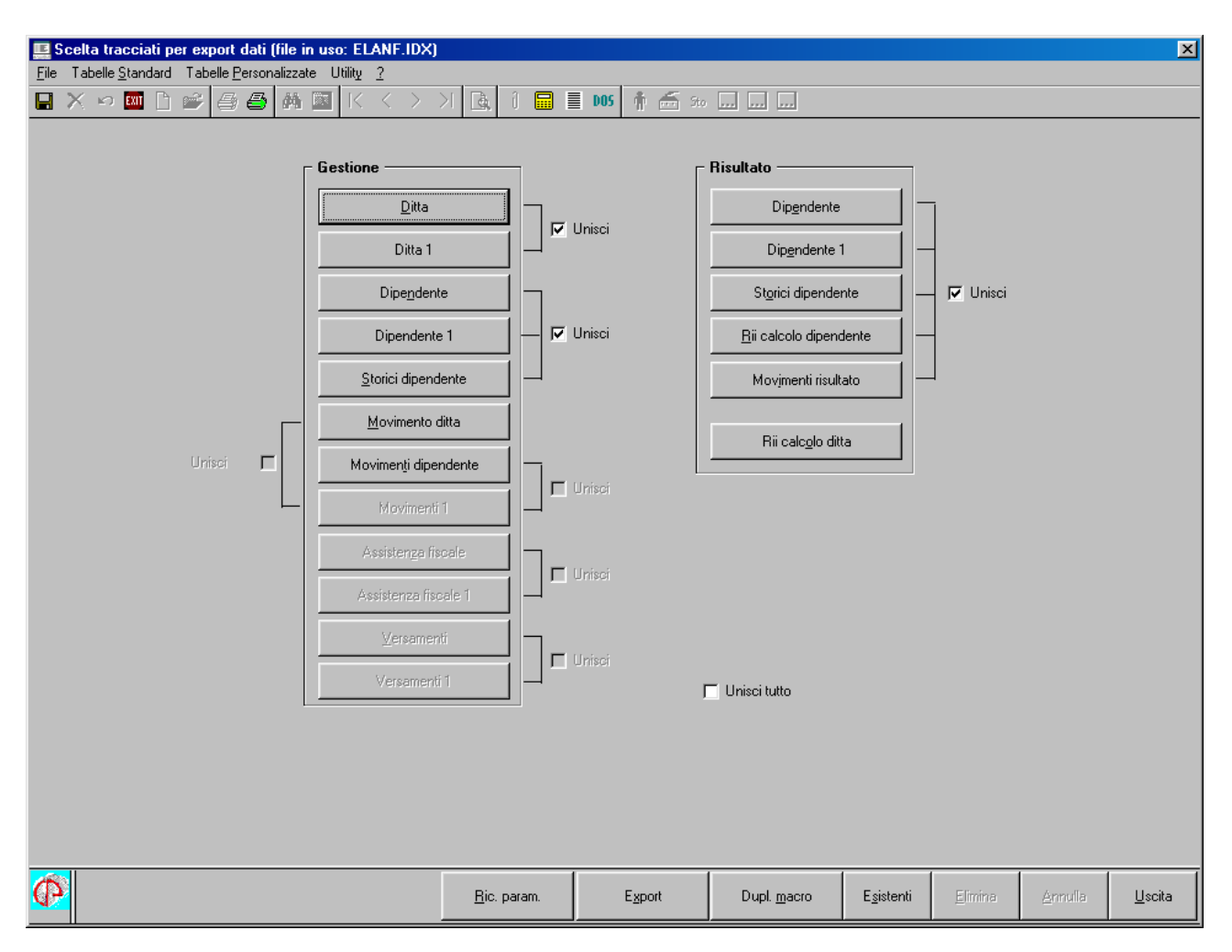

Come si può notare, nella parte di sinistra avremo a disposizione tutti i dati provenienti dall'anagrafica e dallo storico consolidato, mentre nella parte a destra dello schermo avremo a

CENTROPAGHEPADOVA S.r.1.- E-Mail: assistenzapaghe@centropaghepadova.it - fax 0498076808

disposizione i dati risultanti dalla fase di calcolo del cedolino del mese in elaborazione, e, pertanto, i dati anagrafici e soprattutto progressivi, aggiornati, nonché gli eventuali dati provenienti dai campi di risultato (RII) e dagli storici aggiornati dei costi mensili.

Scegliendo una qualsiasi di tali sorgenti, si attiverà un nuovo menu:

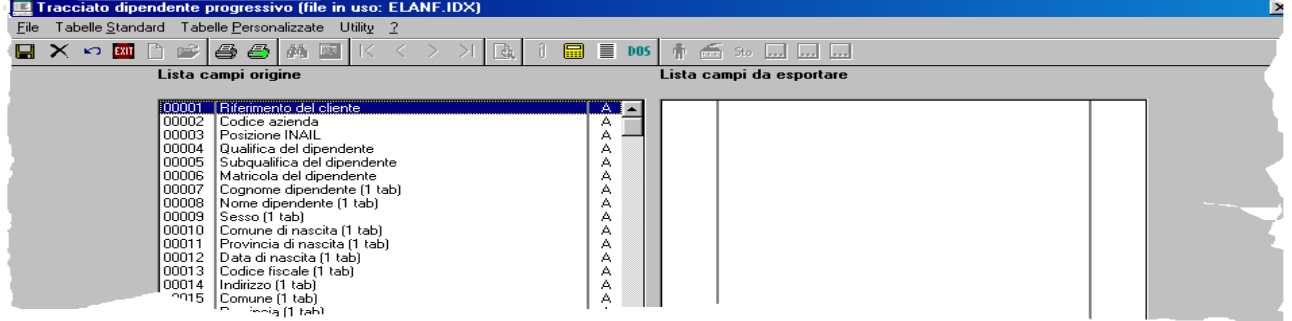

Nei menu in oggetto sono riportati analiticamente le diverse variabili disponibili in ogni sorgente, e sarà di estrema facilità analizzarle per poter estrarre solamente quelle desiderate. Per effettuare l'estrazione due sono le possibilità:

1) cliccare due volte sulla variabile da esportare

## oppure

2) selezionare la variabile e cliccare sull'apposito tasto funzione

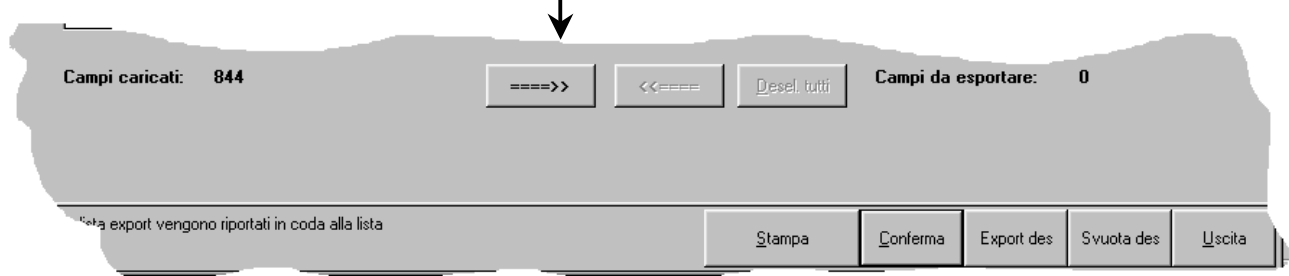

Dopo aver evidenziato tutte le variabili da estrarre, scegliendo **conferma** (indispensabile per memorizzare i dati) e **Uscita**, si tornerà al precedente menu dove sarà possibile accedere ad una nuova sorgente per estrarre altri dati.

Terminata la procedura di selezione ed estrazione dei dati da esportare, dal menu precedente, si opterà per la scelta **Export,** con la quale si attiverà la fase di estrazione dati.

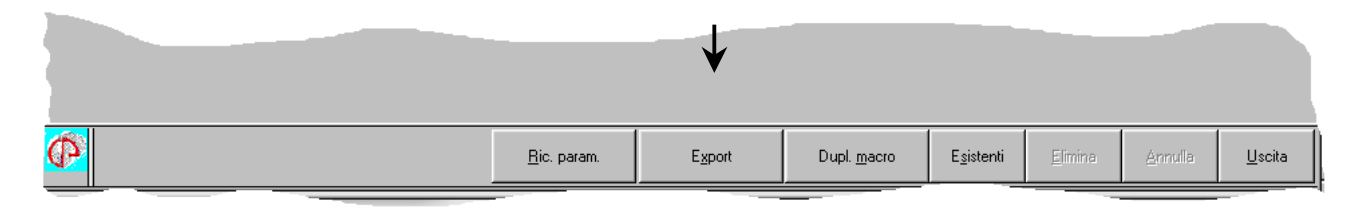

Al termine della fase di estrazione, **la cui durata è strettamente correlata** al numero delle variabili in estrazione, e soprattutto all'archivio in uso (tutto l'archivio o singola azienda), sarà attiva la seguente scelta:

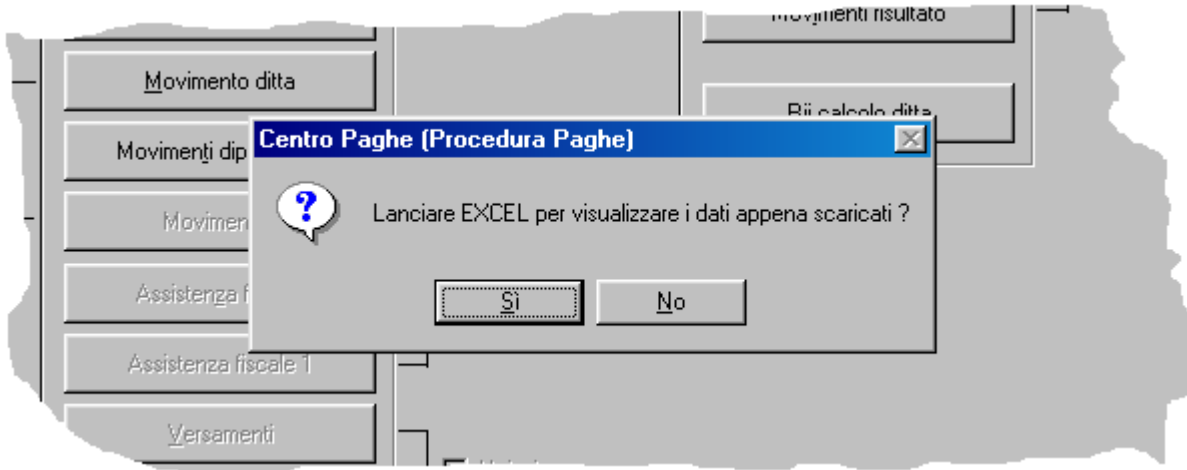

che permetterà all'Utente di scegliere fra due possibilità:

a) lanciare excel ed esportare direttamente in una nuova cartella i dati estratti

## oppure

b) parcheggiare il file appena creato nella cartella evidenziata, per utilizzarlo con un altro programma oppure ancora per utilizzarlo successivamente (vedi riquadro).

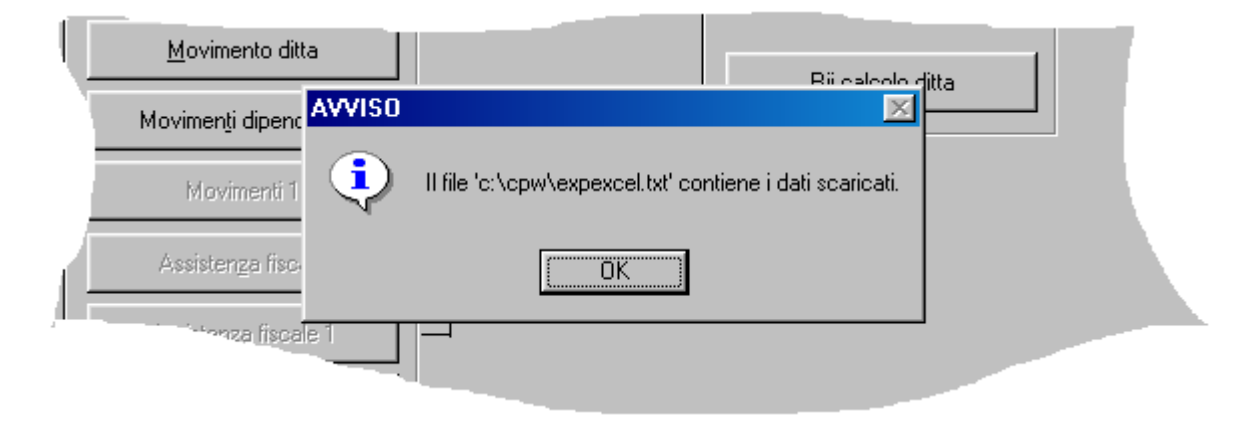

Il **consiglio**, per gli Utenti meno informatizzati, è di procedere **direttamente** con l'esecuzione di Excel, considerando anche il fatto che la procedura, automaticamente, apre una nuova cartella con i dati già correttamente suddivisi. Nell'immagine che segue abbiamo estratto ad esempio i dati relativi a codice azienda, codice dipendente, nome e cognome del dipendente nonché i dati dei vari elementi della retribuzione comprensivo del totale paga.

| <b>Ed Microsoft Excel - Cartell</b>                                    |                                                   |         |                |        |        |       |          |                |        |                        |
|------------------------------------------------------------------------|---------------------------------------------------|---------|----------------|--------|--------|-------|----------|----------------|--------|------------------------|
| 25 File Foolfice Visualizza Inserted Pormato Strumenti Dati Finantra ? |                                                   |         |                |        |        |       |          |                |        |                        |
| 日本日刊  西区学 太和老女 のつつ 魚を大利引 離界100% ×図。                                    |                                                   |         |                |        |        |       |          |                |        |                        |
| <b>Juriel</b>                                                          | ※10 × G C & ■ 事 事 国 國 € % ω % ③ 健 律 田 ・ ③ ・ A ・ 、 |         |                |        |        |       |          |                |        |                        |
| $=$ $A401$<br>A1                                                       |                                                   |         |                |        |        |       |          |                |        |                        |
| A BCD<br>F.                                                            | G                                                 | н       | $\mathbf{J}$   | к      |        | м     | -0<br>N. | QR<br>p        | s      | U V W X Y Z            |
| A401 0 C 0 9995 MENGOZZI                                               | GUERRINO                                          | 0,01    | 00             | o      |        | 0.    | 00       | 000            | O      | 000000                 |
| A401TO C O 9996 LIONELLO                                               | SIRO ARISTODEMO                                   | 0,01    | 00             | 0      |        |       | 00       | 000            | 0      | 0000000                |
| A401 O C M 9997 BERBABIN                                               | <b>MASSIMILIANO</b>                               | 0.01    | 00             | o      |        | 0     | 00       | 000            | O      | 0000000                |
| A401   O C   M   9996   MONTANARI                                      | UGO                                               | 0.01    | 0 <sup>0</sup> | 0      |        |       | 00       | 000            | 0      | 0000000                |
| A401 O C M 9999 MAZZI                                                  | <b>SERGIO</b>                                     | 0,01    | 0 <sub>0</sub> | $\Box$ | $\Box$ | 0     | 00       | 000            | $\Box$ | 0000000                |
| A401 1 1 2<br>76 BRUNAZZI<br>6.                                        | MARCO                                             | 1048.67 | 538.7 0        | 10.33  |        | 44.71 | 00       | 258.23 0 0     |        | 01110.3410101010101    |
| 79 ZANIBONI<br>A401 1 1 2                                              | GIAMPAOLO                                         | 1048,87 | 538,70         | 10,33  | o      | 0     | 00       | 516,46 0 0     |        | $0$ 110,34 0 0 0 0 0 0 |
|                                                                        | TOTAL.                                            | 100.000 |                | 45.00  | n      | n.    |          | 0.0 28.330 0.0 |        | o senosininininini     |

CENTROPAGHEPADOVA S.r.1.- E-Mail: assistenzapaghe@centropaghepadova.it - fax 0498076808

A questo punto **consigliamo** di procedere come segue:

- **salvare** immediatamente il file con il nome desiderato
- **aggiungere** una riga di intestazione all'inizio del foglio
- **inserire** in tale riga il contenuto della colonna

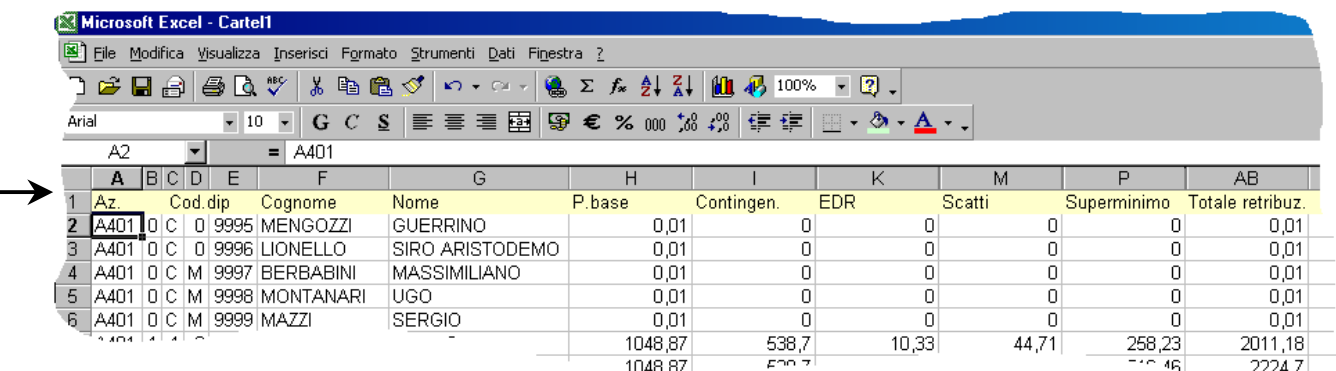

Il file di excel è pronto per essere utilizzato, aggiungendo eventuali formule o quant'altro in ragione dell'utilizzo che se ne desidera fare.

## **Un piccolo consiglio di excel**

 Frequentemente l'estrazione dati è indirizzata ad avere elenchi dei dipendenti con particolari variabili che si vogliono ricercare oppure analizzare per omogeneità di valore. Ad esempio, riprendendo il caso precedente, si potrebbe voler estrarre solamente i dipendenti che hanno il campo scatti di anzianità compilato oppure compilato con un determinato valore. In tal caso si rende molto utile la funzione di excel denominata Filtro Automatico, la cui attivazione è semplicissima. Come si vede è sufficiente posizionarsi nella cella A1 del foglio, accedere alla scelta Filtro e scegliere Filtro automatico.

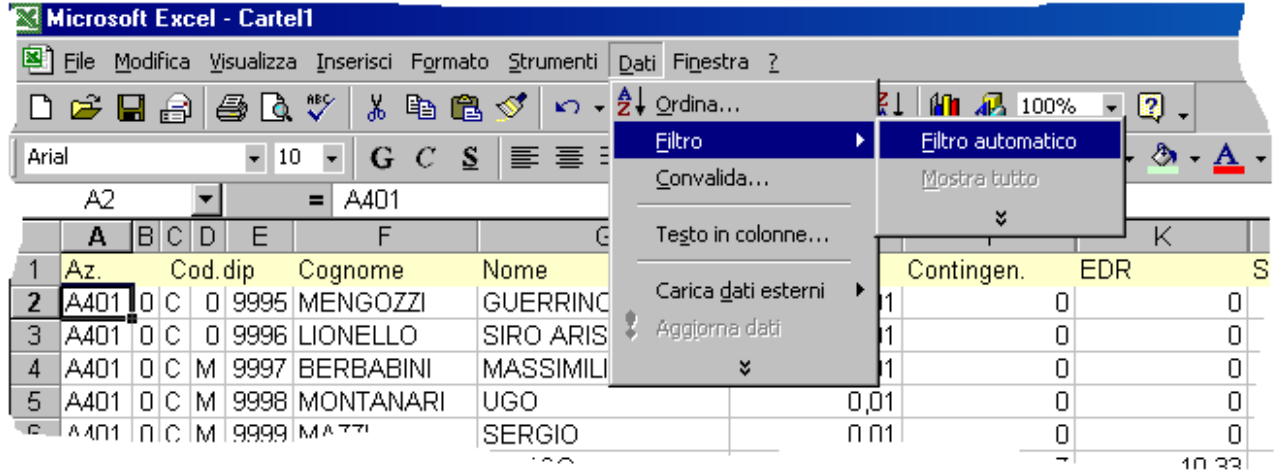

 In questo modo si attiveranno dei filtri, su ogni colonna, rappresentati da icone con frecce verso il basso, che se cliccate apriranno una finestra contenente tutti i valori presenti nella colonna. Scegliendo il valore desiderato compariranno nel foglio solamente i dipendenti interessati da quel valore.

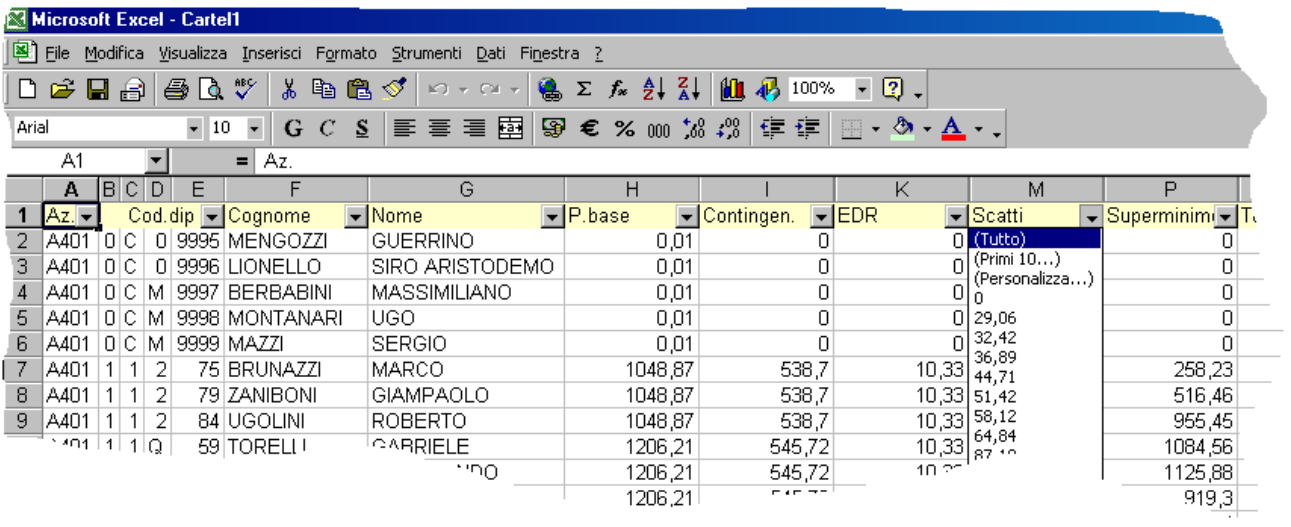

Centro Paghe Padova